### **Introduction**:

### **A6.** Select your Wireless SSID to continue.

**01** — Wireless-N Wifi Repeater

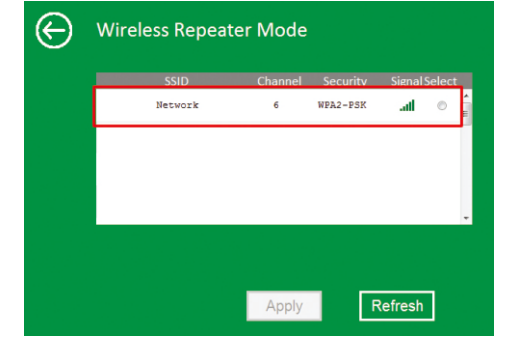

**A7.** When you see below, please do not change any setting but only insert the key

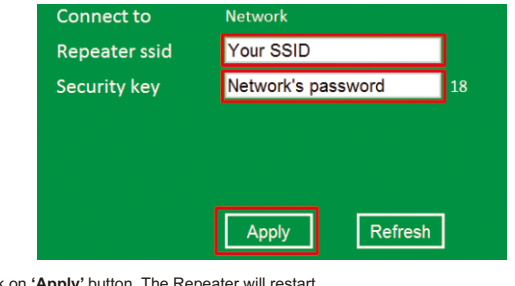

### Wait for a few seconds your Wi-Fi Repeater is ready for use.

展开尺寸:360 x 240 mm

Qл ro

成品尺寸:120 x 90 mm

Password **OHOO** Language **English** Submit

The WiFi Repeater is a combined wired/wireless network connection device designed specifically for small business, office, and home office networking requirements. It allows a wireless network to be expanded using multiple access points without the need for a wired backbone to link them. It also works well with other 11b/g and 11n protocol wireless products.

of your network. **A5.** After logging in, you will see the web page below: Click on **'Repeater'** to continue.

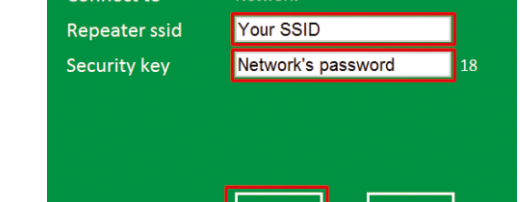

User Manual **Quick Installation Guide(Q.I.G.)** 

**A4.** The login screen below will appear. Enter the "User Name" and "Password" then click "**OK**" to login. The default User name is "**admin**" and Password is "**admin**".

Username

admin

## Click on **'Apply'** button, The Repeater will restart.

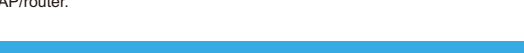

 $\widehat{\mathbf{m}}$ iri

\* The default wireless SSID and Security key of Wi-Fi Repeater is same as your

AP/router.

 $\widehat{\mathbf{m}}$ ifi

**04** Wireless-N Wifi Repeater

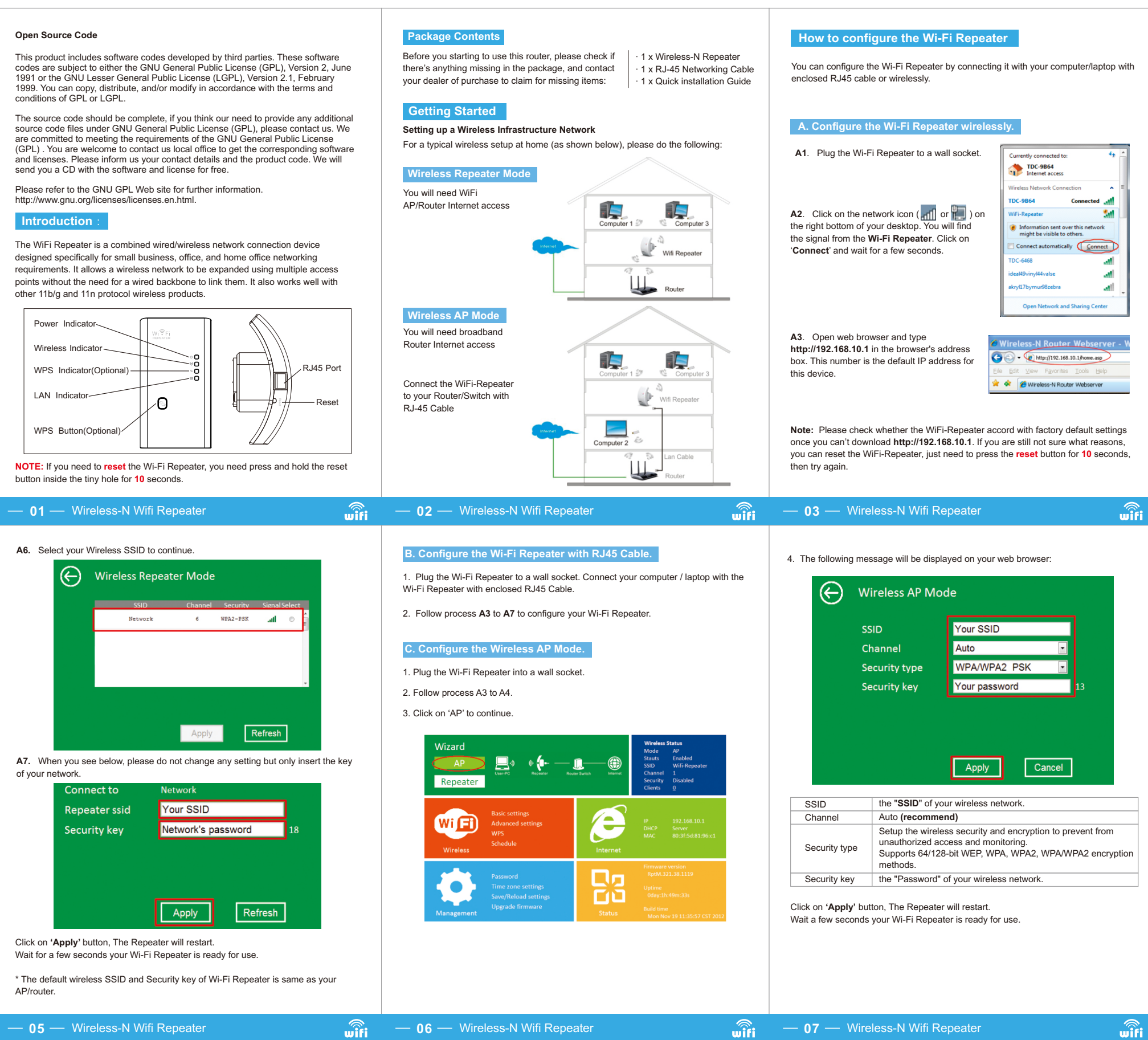

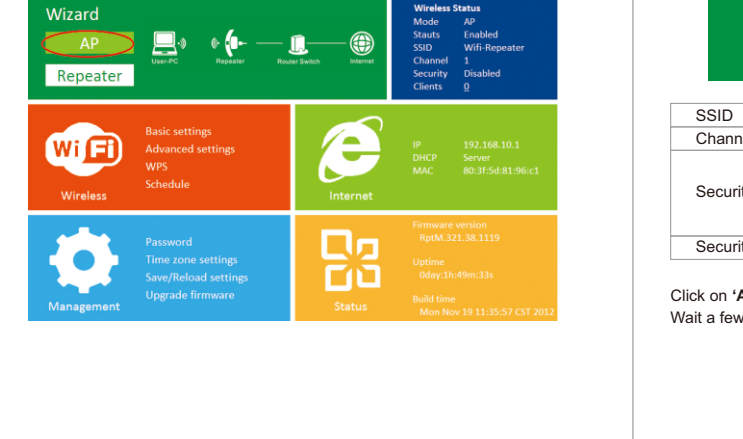

# **WiFi-Repeater**

**REV.3.2**

there's anything missing in the package, and contact your dealer of purchase to claim for missing items:

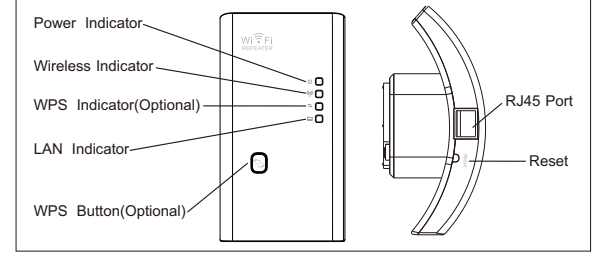

**NOTE:** If you need to reset the Wi-Fi Repeater, you need press and hold the reset button inside the tiny hole for 10 seconds.

### **Open Source Code**

This product includes software codes developed by third parties. These software codes are subject to either the GNU General Public License (GPL), Version 2, June 1991 or the GNU Lesser General Public License (LGPL), Version 2.1, February 1999. You can copy, distribute, and/or modify in accordance with the terms and conditions of GPL or LGPL.

The source code should be complete, if you think our need to provide any additional source code files under GNU General Public License (GPL), please contact us. We are committed to meeting the requirements of the GNU General Public License<br>(GPL) . You are welcome to contact us local office to get the corresponding software<br>and licenses. Please inform us your contact details and the p send you a CD with the software and license for free.

Please refer to the GNU GPL Web site for further information. http://www.gnu.org/licenses/licenses.en.html.

### **Factory Default and Settings Backup , Restore**

### **Configuring via Web Browser**

You could configure the minimum number of Wireless settings for communication, such as Network Name **(SSID)** and Channel. The Access Point can be set simply with only the minimum setting items.

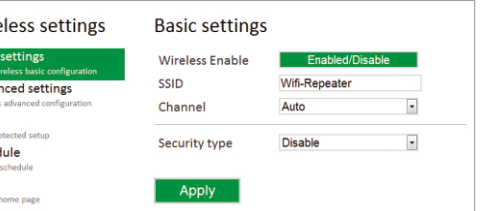

In AP mode and click **"Wireless -> Basic Settings"** located at the web management interface, the following message will be displayed on your web browser:

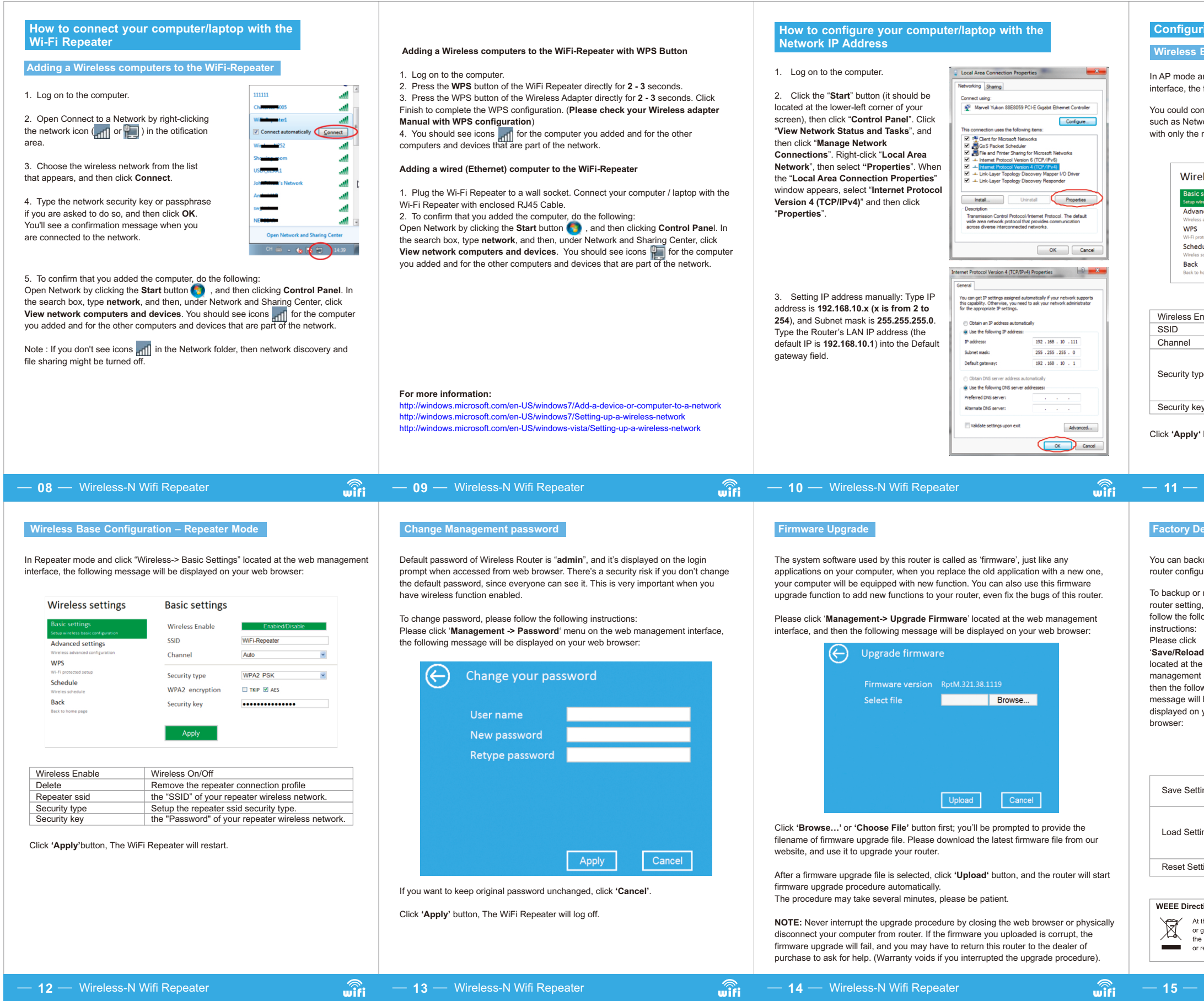

You can backup all Setting of this router to a file, so you can make several copied of router configuration for security reason.

### **Wireless Base Configuration – AP Mode**

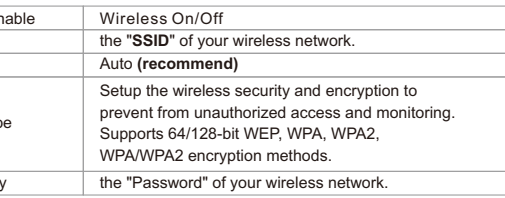

Click **'Apply'** button, The WiFi Repeater will restart.

### **11** — Wireless-N Wifi Repeater

 $\widehat{\mathbf{m}}$ ifi

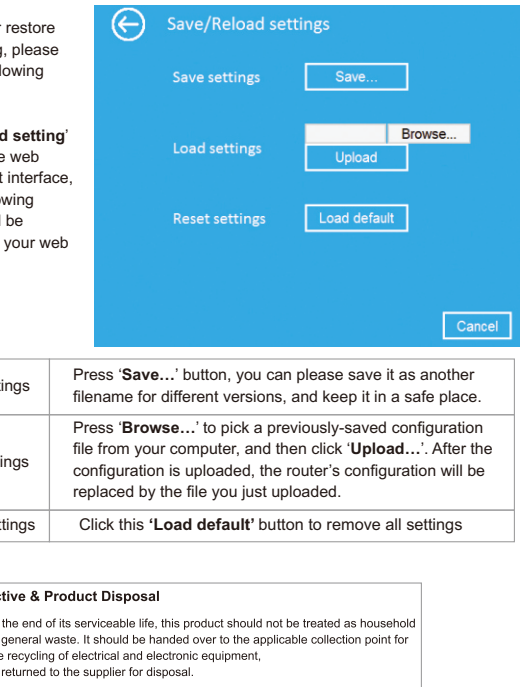